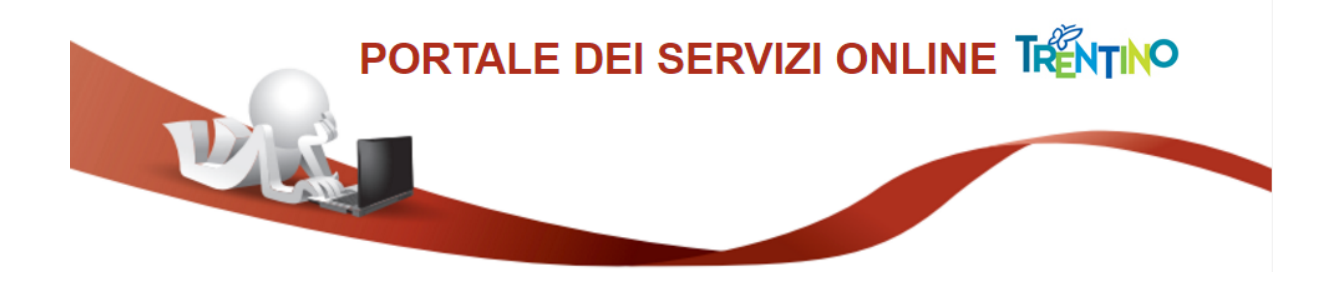

# **GUIDA ALLA COMPILAZIONE DELLA DOMANDA ONLINE**

La domanda per l'erogazione della seconda o terza annualità del contributo, a pena di esclusione, deve essere **compilata** con modalità online.

Il presente manuale riporta le informazioni tecniche: autenticazione al sistema, compilazione ed invio della domanda. Per tutte le altre informazioni è necessario leggere attentamente quanto riportato nel bando.

Si raccomanda di non utilizzare il browser Internet Explorer.

# *Accedi alla compilazione online*

Collegati al sito **www.provincia.tn.it/investiamosudiloro** e seleziona il link che porta alla pagina dedicata per la compilazione della domanda sul Portale dei servizi online.

Per accedere alla compilazione della domanda devi autenticarti e pertanto disporre di uno dei seguenti strumenti:

- una **Carta Provinciale dei servizi** (CPS) o una **Carta Nazionale dei servizi** (CNS) attiva ed il PC configurato; per maggiori informazioni sull'attivazione e l'utilizzo della carta leggi quanto riportato nella pagina dedicata del Portale dei servizi online: **[https://www.servizionline.provincia.tn.it/portale/attiva\\_la\\_carta](https://www.servizionline.provincia.tn.it/portale/attiva_la_carta)**
- un'identità **SPID** (Sistema Pubblico di Identità Digitale) rilasciata da uno dei gestori di identità digitale accreditati dall'Agenzia per l'Italia digitale; è la soluzione promossa dal governo per accedere ai servizi online di tutta la pubblica amministrazione italiana con un'**unica identità digitale**; per informazioni su SPID leggi quanto riportato nella pagina dedicata del Portale dei servizi online:  **[https://www.servizionline.provincia.tn.it/portale/ richiedi\\_spid](https://www.servizionline.provincia.tn.it/portale/richiedi_spid)**

Per la compilazione e l'invio della domanda **non è consentit**o l'utilizzo della Security Card o OTP PAT.

Per qualsiasi problema inerente l'accesso con la **Carta Provinciale dei servizi** (CPS) puoi:

- consultare le FAQ sulla pagina dedicata del portale dei servizi online **<https://www.servizionline.provincia.tn.it/portale/faq>**
- chiamare il numero verde 800-228040 attivo dal lunedì al venerdì dalle 8 alle 17.
- spedire una e-mail all'indirizzo: servizionline@provincia.tn.it.

Per qualsiasi problema inerente l'accesso con **SPID** puoi chiamare, dal lunedì al venerdì dalle 9.30 alle 16.00, il numero 06 82888736 oppure spedire un messaggio al supporto online per SPID: **https://helpdesk.spid.gov.it**.

*Autenticati con la Carta Provinciale/Carta Nazionale dei Servizi o con SPID*

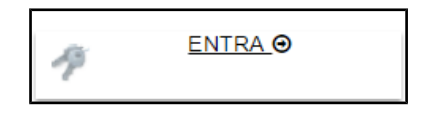

Selezionato **"ENTRA"** il sistema chiede se vuoi utilizzare la CPS (equivale anche ad una CNS) o SPID.

Ricorda che per l'invio della domanda **non è consentito** l'utilizzo della Security Card o OTP PAT. Per l'accesso alternativo alla CPS/CNS devi utilizzare SPID.

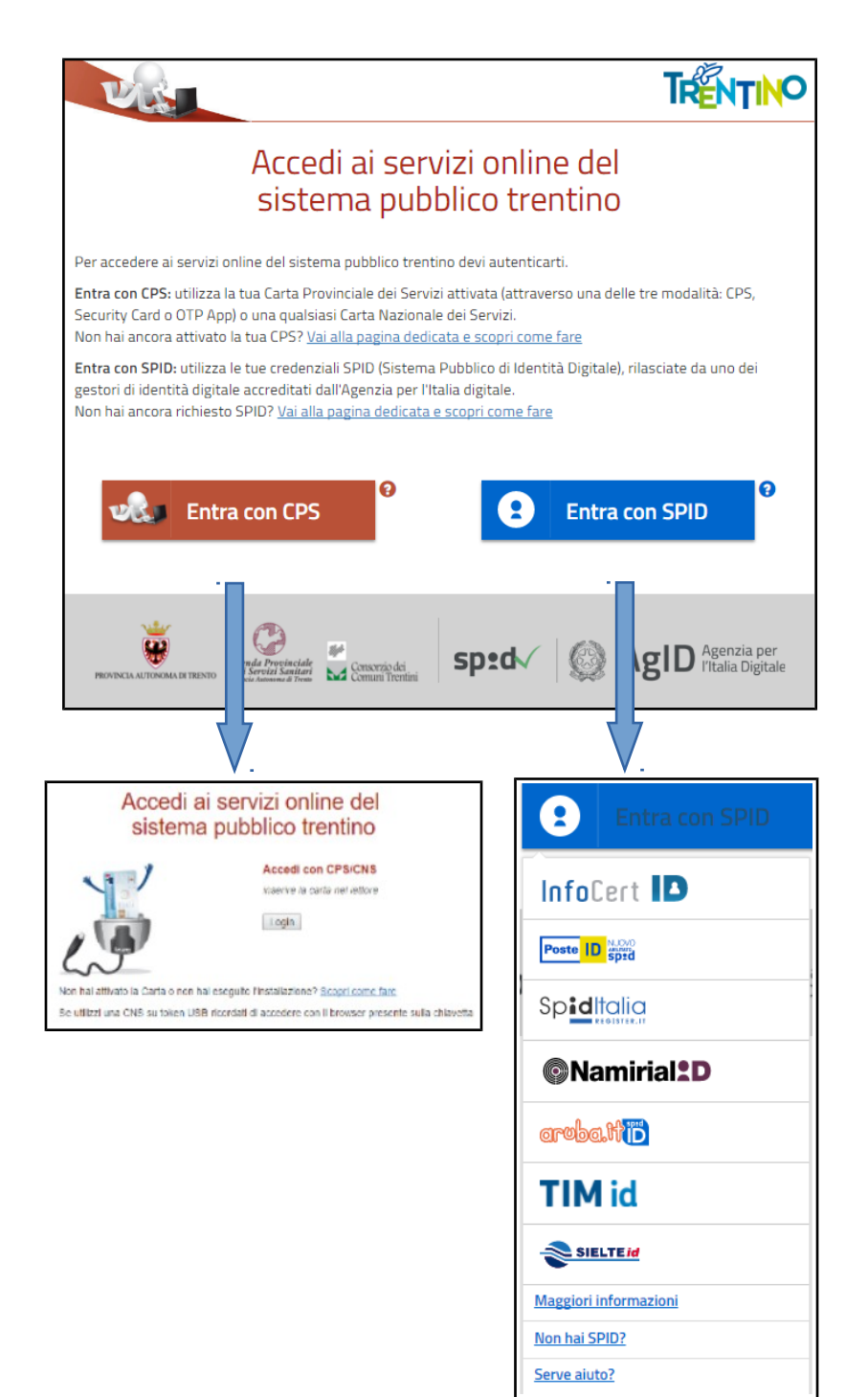

Se selezioni "Entra con CIE" è necessario avere le 8 cifre del PIN: la prima parte viene consegnata alla richiesta della carta, la seconda alla consegna del documento (clicca qui in caso di smarrimento).

Di seguito le possibili modalità di autenticazione:

**modalità desktop**: si può accedere attraverso un computer collegato a un lettore di smart card contactless abilitato alla lettura della CIE, su cui bisogna avere installato il "Software CIE";

**modalità mobile**: si può accedere con uno smartphone dotato di interfaccia NFC per la lettura della CIE, con l'app "CieID" installata;

뎎  $4 AppS$ o superore, o 43 13 o superiore, dotati di tecnologia<br>NFC, muresch della nuova Carta d'identità viettronica e ME, municio della nuova Carta didentità viettorica e la nuova Carta di notre di zuere il software Die installato e config nte e di appoggiare la carta sul le configurata constituzionista sigu

**modalità desktop con mobile**: l'accesso al servizio avviene da computer, utilizzando uno smartphone dotato di interfaccia NFC per la lettura della CIE, e l'app "CieID". Una guida all'autenticazione mediante CIE nelle tre modalità è disponibile alla pagina del Tutorial.

**ATTENZIONE IL MODULO PREVEDE UN'IMPOSTA DI BOLLO: è necessario aver acquistato la marca da bollo destinata esclusivamente alla presentazione di questa istanza prima di iniziare la compilazione.** 

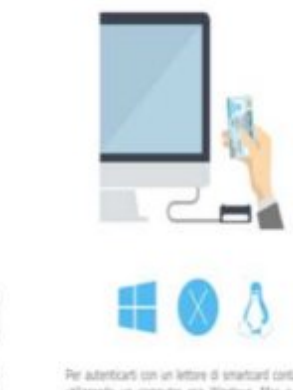

Seleziona la modalità di autenticazione

# *Apri e compila la domanda*

Ad autenticazione avvenuta, vengono visualizzati i tuoi dati anagrafici e la lista delle eventuali domande già inviate o in fase di compilazione (bozza) associate al tuo codice fiscale.

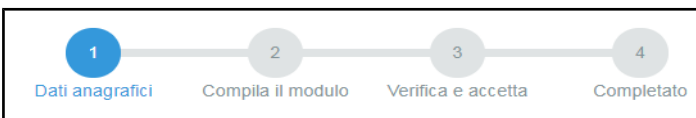

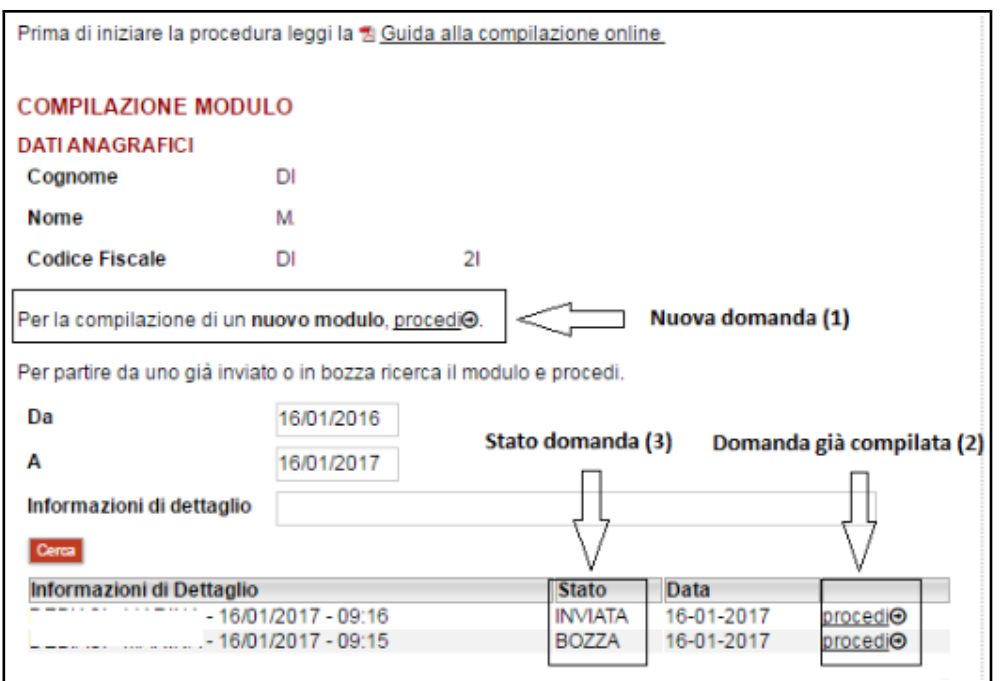

Il sistema permette di

- inoltrare una **Nuova domanda (1)**,
- aggiornare una **domanda già compilata (2)**, utile per effettuare modifiche ad una domanda già inviata o richiamare una bozza di domanda non ancora inviata, distinguibile dallo **Stato domanda (3)***.*

Cliccando sul bottone "**Procedi**" si apre il modulo di domanda già precompilato con i tuoi dati anagrafici ed eventualmente con i dati della domanda precedentemente salvata.

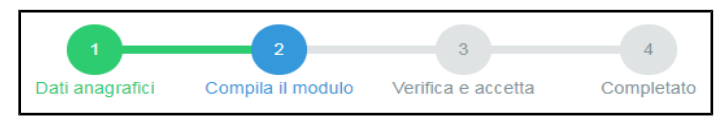

**Inserisci gli estremi della Marca da bollo nello spazio dedicato. Ricordati che la marca da bollo deve essere annullata e conservata per eventuali successivi controlli, come previsto dalla normativa vigente.** 

## **AVVERTENZA**

Il numero seriale presente nel modulo identifica la marca da bollo che dovrà essere conservata dal sottoscrittore per eventuali accertamenti e non potrà essere riutilizzata. (Ai sensi dell'articolo 3 del Decreto Ministeriale 10/11/2011)

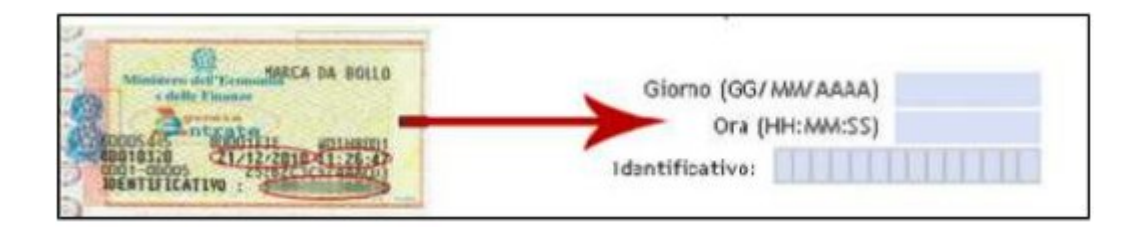

Una volta compilata puoi salvare la domanda in bozza per un suo completamento ed invio successivo con il comando **"Salva in bozza e chiudi"** (si consiglia di effettuare questa operazione prima di procedere con l'invio definitivo)

Salva Bozza e Chiudi

## *INVIA la domanda*

Se tutte le informazioni obbligatorie richieste sono state inserite, puoi inviare la domanda compilata proseguendo nel seguente modo:

1. seleziona il comando **"Procedi per convalidare"** dove il sistema chiude la domanda e ti presenta la pagina di accettazione

Procedi per convalidare

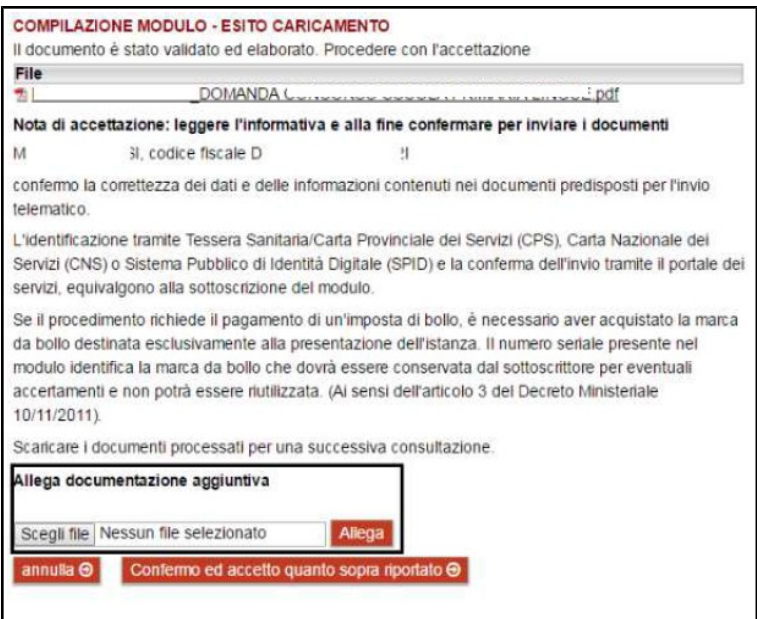

- 2. Chi ha un titolo di studio conseguito all'estero deve avere cura di:
	- allegare il titolo di studio tradotto e autenticato dalla competente rappresentanza diplomatica o consolare italiana;
	- allegare il documento di equipollenza del titolo di studio con quello italiano unitamente alla presentazione della domanda o comunque entro la data di scadenza dei termini di presentazione.

Come fare: carica il file – **in formato PDF** - nella sezione "Allega documentazione aggiuntiva" e premi il pulsante "**Allega**".

Puoi allegare altri file, selezionando "Allega un altro file" e ripetendo l'operazione.

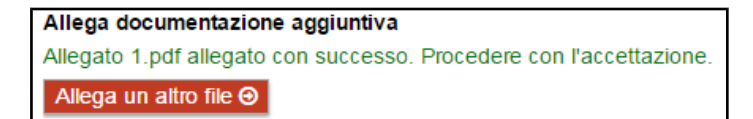

Dimensione massima singolo file: 18 Mbyte Dimensione massima totale: 30 Mbyte

#### 3. seleziona il comando "**Confermo ed accetto quanto sopra riportato**"

Confermo ed accetto quanto sopra riportato @

Solo in questo momento la domanda risulta inviata all'Amministrazione.

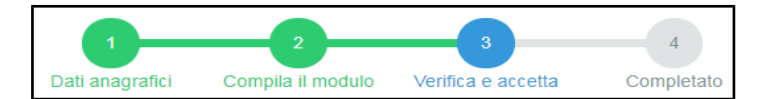

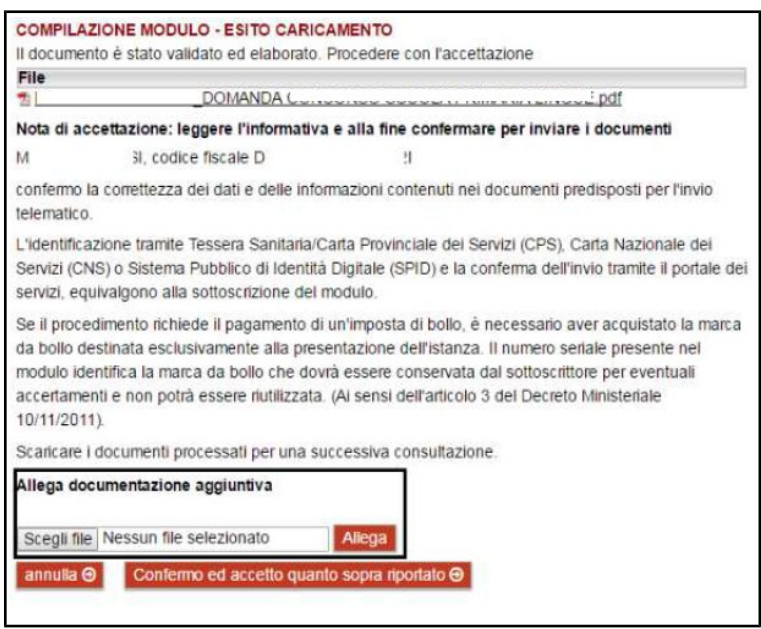

Se hai correzioni da apportare alla domanda, seleziona il comando "**Annulla**"; il sistema ti riporta alla pagina iniziale dove potrai richiamare la domanda e modificarla.

# *Verifica se la domanda è pervenuta all'Amministrazione*

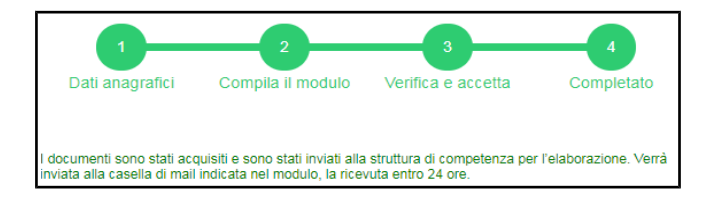

Dopo aver selezionato il comando "**Confermo ed accetto quanto sopra riportato**", si visualizza a video un messaggio di avvenuta acquisizione del documento nel sistema.

Entro pochi minuti riceverai una mail con la ricevuta della ricezione e protocollazione della domanda sulla casella di posta elettronica che hai indicato nella compilazione del modulo.

## **Se non ti dovesse arrivare la mail** puoi:

• accedere al servizio di consultazione della modulistica del portale dei servizi, selezionando il pulsante **Profilo** sezione **I miei moduli online** e scaricare domanda e ricevuta

Scarica la ricevuta:  $\overline{z}$  pdf Scarica il documento:  $\overline{z}$  pdf

Se non trovi la domanda, verifica di avere completato tutti i passi previsti per l'invio.

- chiamare il numero verde 800-228040 attivo dal lunedì al venerdì dalle 8 alle 17
- spedire una e-mail all'indirizzo: servizionline@provincia.tn.it.